環境にやさしい製品データベース

# ユーザー登録希望者向け 登録操作概要

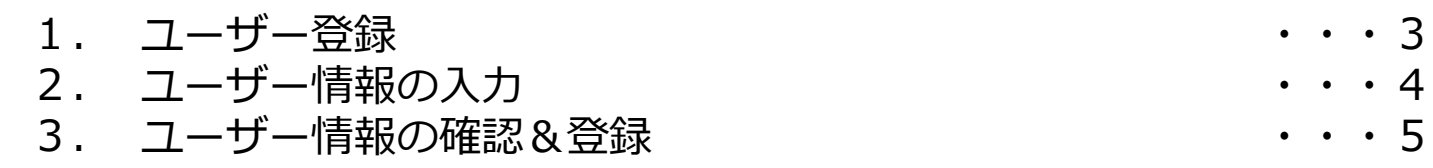

1.ユーザー登録します

下記URLを入力し、製品一覧ページへ移動してください。

### 【1-1】 https://www.anna.gr.jp/products/

1-1:「新規にユーザー登録をする」をクリックします ユーザー登録画面が開きます(次ページ参照)

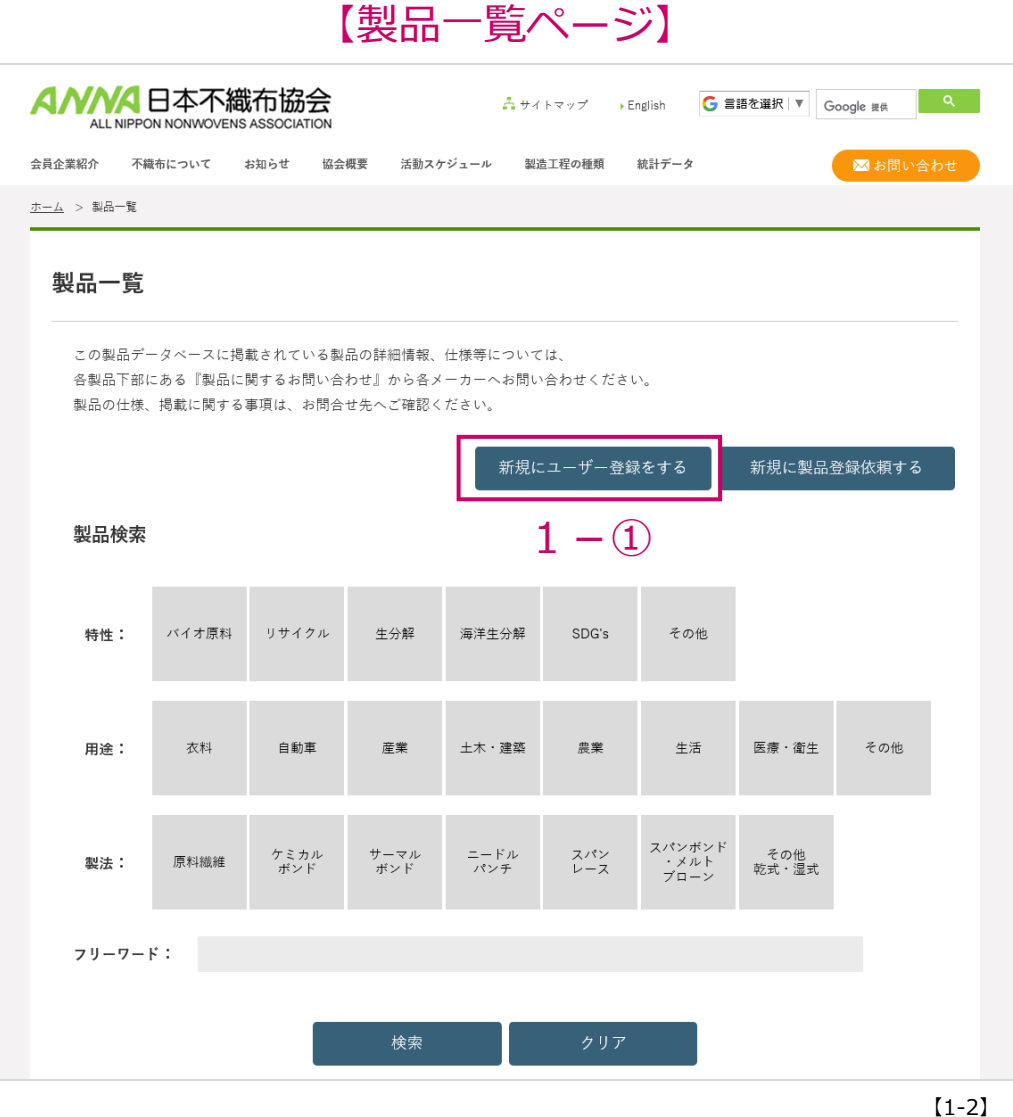

3

2. ユーザー情報を入力します

## 【ユーザー情報入力画面】

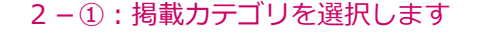

製品情報を日本語ページのみ掲載する場合、「日本語」を選択 製品情報を日本語、英語、両方のページに掲載する場合、「日本語・英語」を選択 製品情報を英語ページのみ掲載する場合、「英語」を選択

※ここで選択をしなかった言語のページには製品情報を掲載できません 「会社名」を日本語、英語で登録するか否かの違いになりますので、 両方のページに掲載する可能性があるユーザーは「日本語・英語」を推奨します 後で変更することも可能です

2-2: ユーザーID、パスワードを入力します

ユーザーIDは先着順です パスワードは後で変更することも可能です

2-③:会社名(日本語、英語)、氏名を入力します

会社名は製品データベースの公開画面に表示されます 氏名は表示されません

■ Dsas環境テスト製品1 ディーアイエスサービス&ソリューション株式会社さん もっと見る

2-④:メールアドレスを入力します

メールアドレスは各製品情報下部に表示される「製品に関する問い合わせ」の 送信先メールアドレスとして登録されます

製品に関する問い合わせ

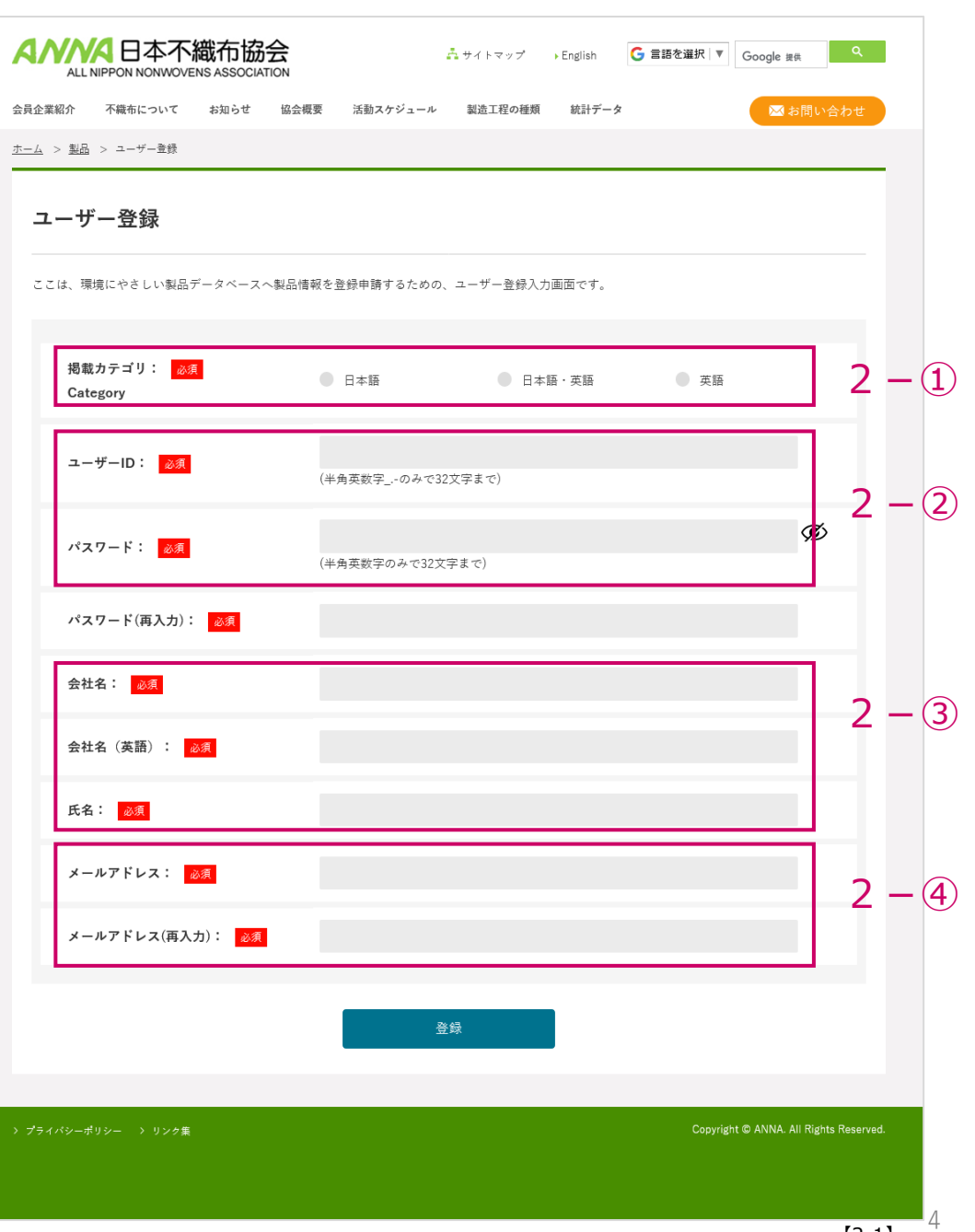

**Copyright DIS Service & Solution Co.,Ltd. All rights reserved.**

【2-1】

3.ユーザー情報を確認&登録します

#### 3-①:ユーザー情報登録

「ユーザー登録情報確認画面」に表示されている各項目の内容に 間違いがなければ「登録」をクリックします 下記画面が表示されればユーザー登録完了です

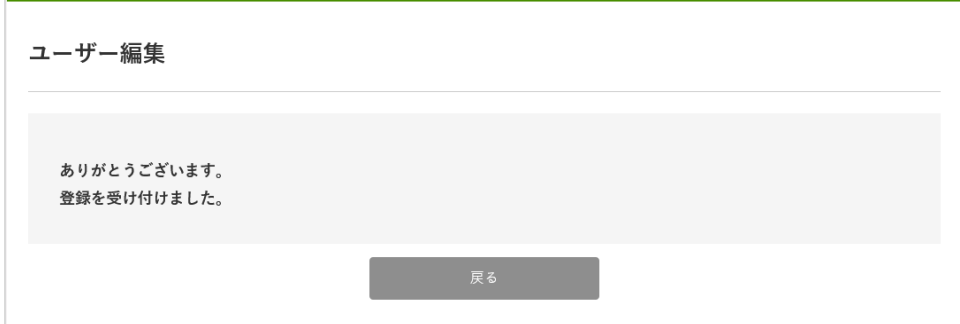

#### 3-②:製品登録依頼

#### 製品一覧

<https://www.anna.gr.jp/products/>

#### ユーザー登録が完了したら上記URLの製品一覧ページへ進み 「新規に製品登録依頼する」から製品登録依頼をお願いします

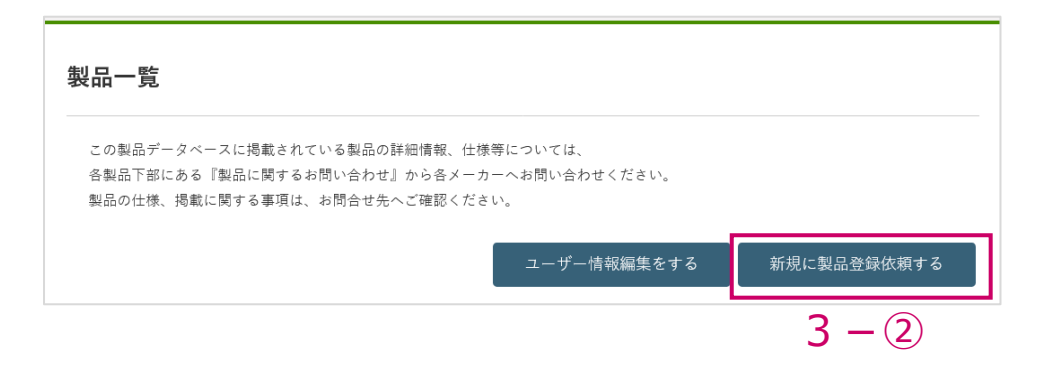

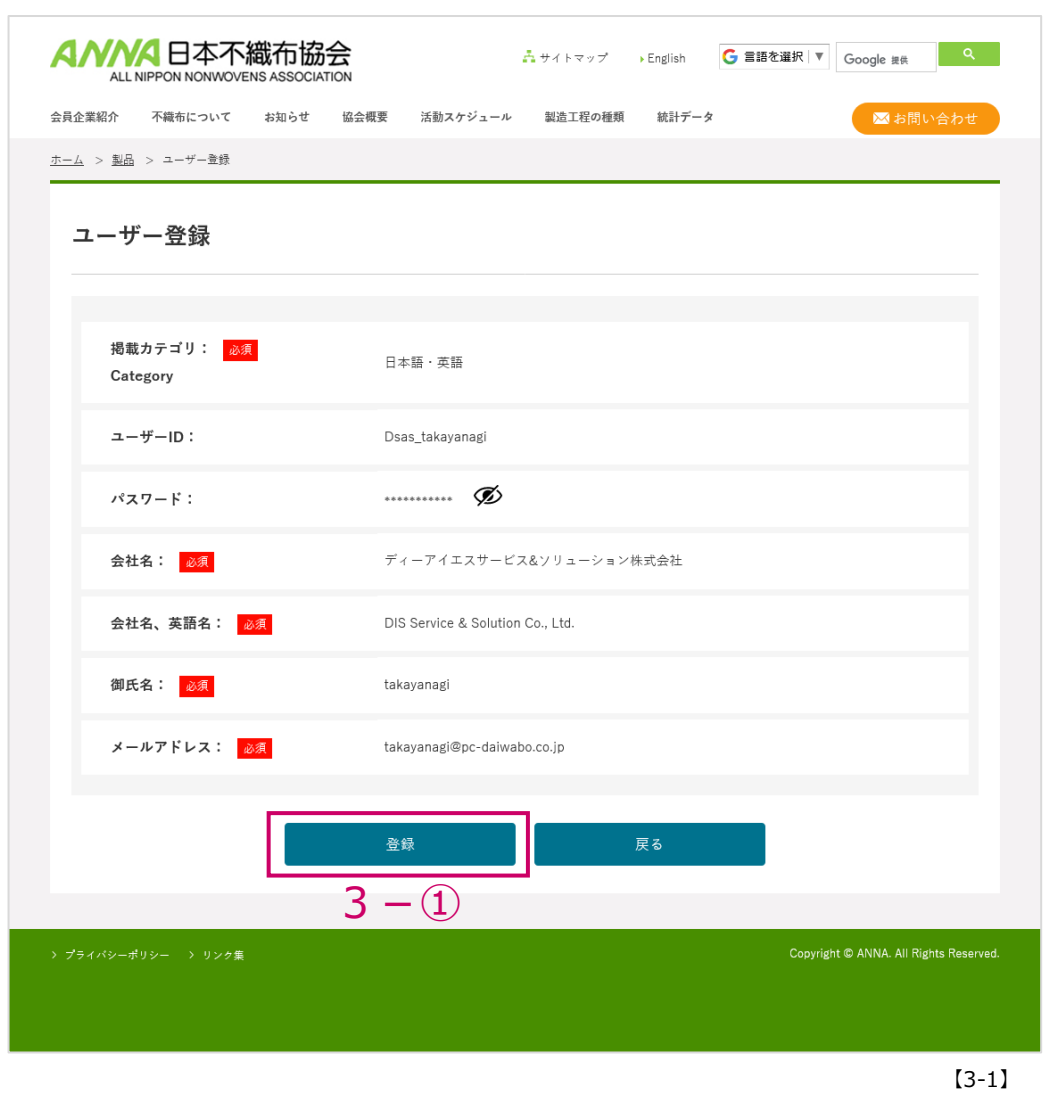

【ユーザー登録情報確認画面】

詳細に関するご不明点は日本不織布協会までご連絡ください